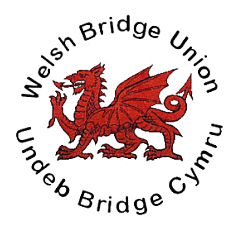

Welsh Bridge Results Upload Help File ‐ Three Pages

(PairsScorer, Scorebridge, QuickPress, BridgeScore)

Scoring uploads from Pairs Scorer and other programs by Jeff Smith.

1 Enter URL of Club Website for Web Upload on the Event Screen.

2 Score Session and save Data Files.

3 On the Display Results Screen click the 'Upload Web Address' Button.

4 You will now be directed to the Login Page of your website.

5 Login and navigate to Posts and start a new post adding a title at the top of the page.

6 Click the 'Add Media' icon. The Add Media screen will appear and you should select 'Upload Files'. Now click on 'Select Files' browse your computer for the latest results file and upload it. (this will be the highest numbered ranks.htm file in the directory PairsScorer/Reports on your hard drive or latest 'Club Print' file for a more complete analysis to upload) Now click on 'Insert into Post'

7 In the 'Title Box' you can rename the file as you wish (i.e. Latest Results with Session Date), tick the Category 'Results', and when you have done this click 'Publish'.

8 After the page has been saved by the program you can view the page.

9 Any alterations can easily be made and saved again should this be necessary.

Uploads from ScoreBridge by Stephen Bligh

1 Login to your Site and navigate to Posts and add a new Post.

2 Click the 'Add Media' icon. The Add Media screen will appear and you should select 'Upload Files'. Now click on 'Select Files' browse your computer for the latest results file and upload it. (this will be the highest numbered ranks.htm file in the directory PairsScorer/Reports on your hard drive or latest 'Club Print' file for a more complete analysis to upload) Now click on 'Insert into Post' 2013nov08.htm, on your hard drive)

3 In the 'Title Box' you can rename the file as you wish (i.e. Latest Results with Session Date), tick the Category 'Results', and when you have done this click 'Publish'.

4 After the page has been saved by the program you can view the page.

5 Any alterations can easily be made and saved again should this be necessary.

## **QuickPress method.**

Log in to your site and Admin Dashboard will appear.

Right Hand side is QuickPress.

Using the Add media,

add the scoring file from your computer using the browser uploader to locate the file from Pairs Scorer or Scorebridge. (File location is described under Pairs Scorer or Scorebridge on pages 1 & 2). In the 'Title Box' you can rename the file as you wish (i.e. Latest Results with Session Date), and when you have done this click 'Insert into Post'. Now click the blue 'Publish' button on the right hand side of the screen. The Post has now been saved and you can view the Post. Any alterations can easily be made and saved again should this be necessary. You will still be able to edit or remove the files.

Welsh Bridge Union Results Uploads Help File

(PairsScorer, Scorebridge, BridgeScore)

Scoring uploads from Bridge**Score** and BridgePal by Mirna & John Goacher.

1 Score Session and make Data Files. NB. The files are automatically stored in the ClubData directory and published for viewing on screen by the program.

2 Go to the Login Page of your website.

3 Login and navigate to Posts/New in the Dashboard Menu and enter the session details at the top of the post.

4 Select **'Text'** and in the upload/insert area click the **'Add Media'** icon (asterisk).The Add Media screen will appear and you should select '**Insert Media', 'Upload Files', 'Select Files'**. Now browse your computer for the latest results file and upload it. (this will be the dated .htm file in the directory ClubData/**YourClubName**/WebPages on your hard drive)

5 In the **'Title Box'** you can rename the file as you wish (i.e. Latest Results with Session Date), and when you have done this select category **'Results'** in the RH side menu click **'Insert into Post'**.

6 Now click the blue **'Publish'** button on the right hand side of the screen and after the post has been saved by the program you can view the post.

7 Any alterations can easily be made and saved again should this be necessary.

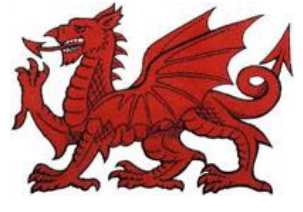